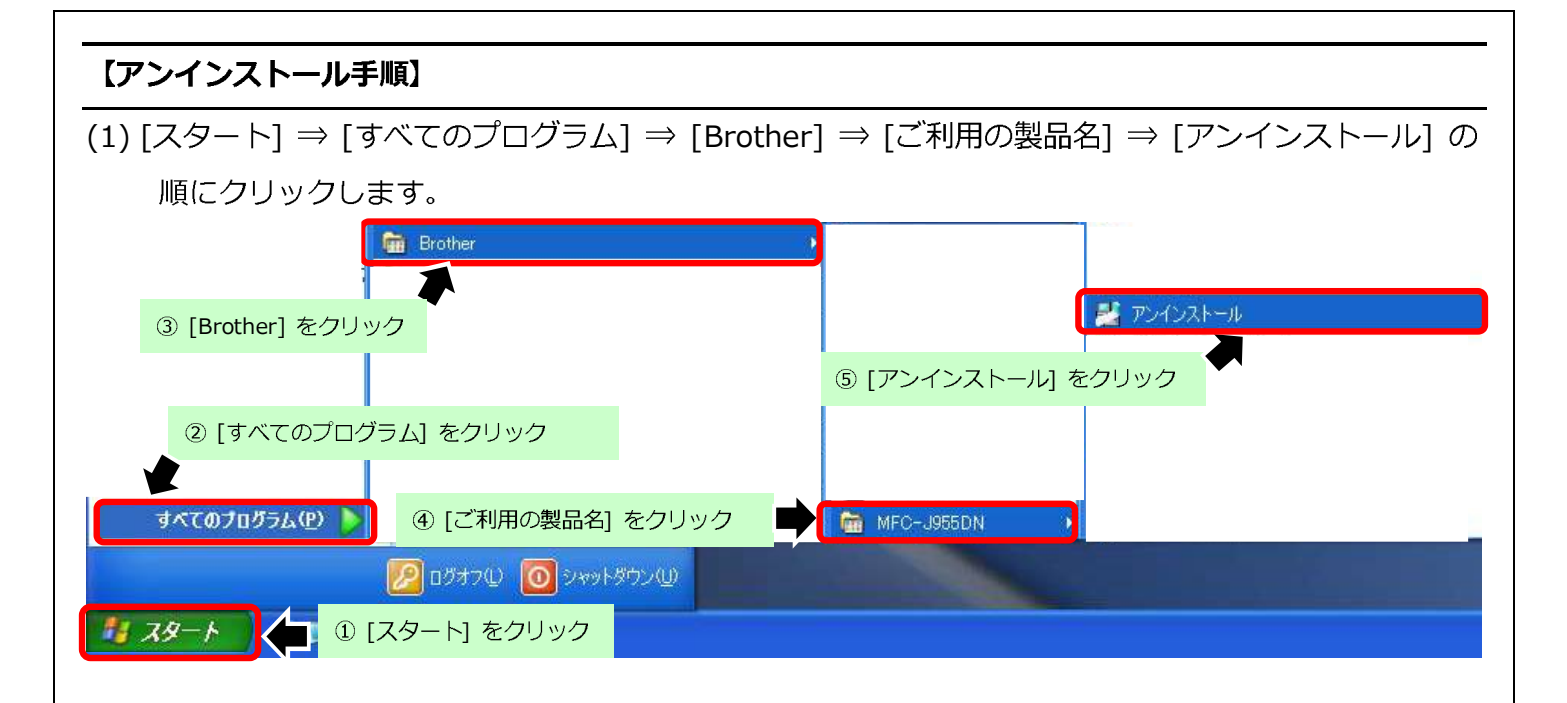

(2) [OK] ボタンを押しアンインストールを続行します。

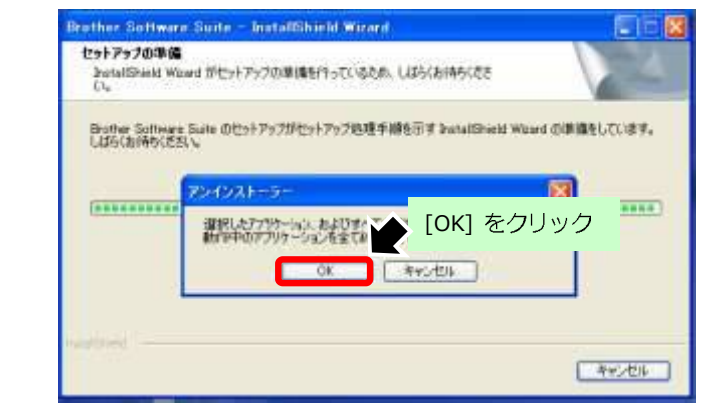

(3) [はい、今すぐコンピュータを再起動します。]にチェックを入れ、 [完了] ボタンをクリックします。

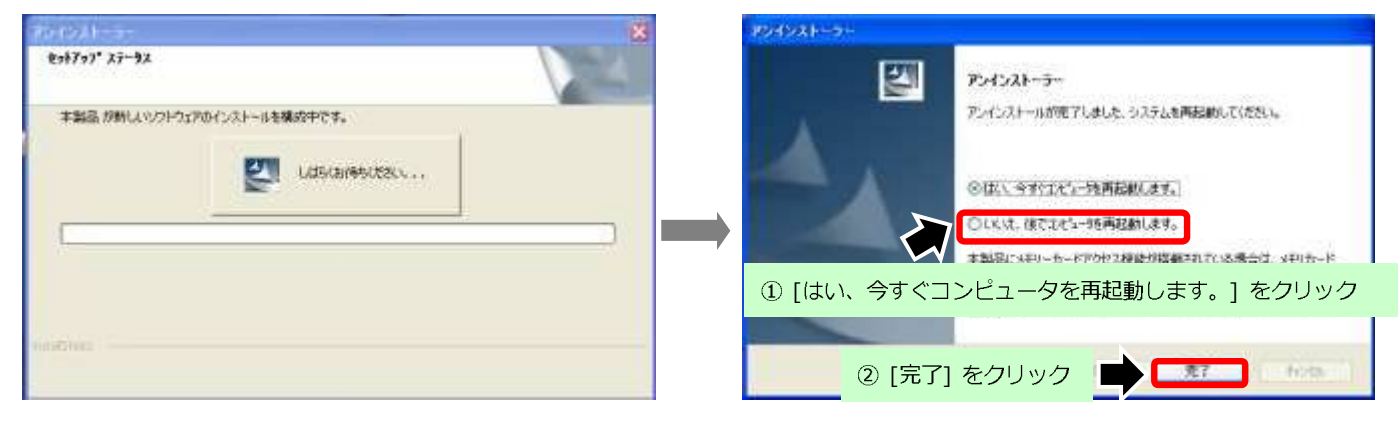

1

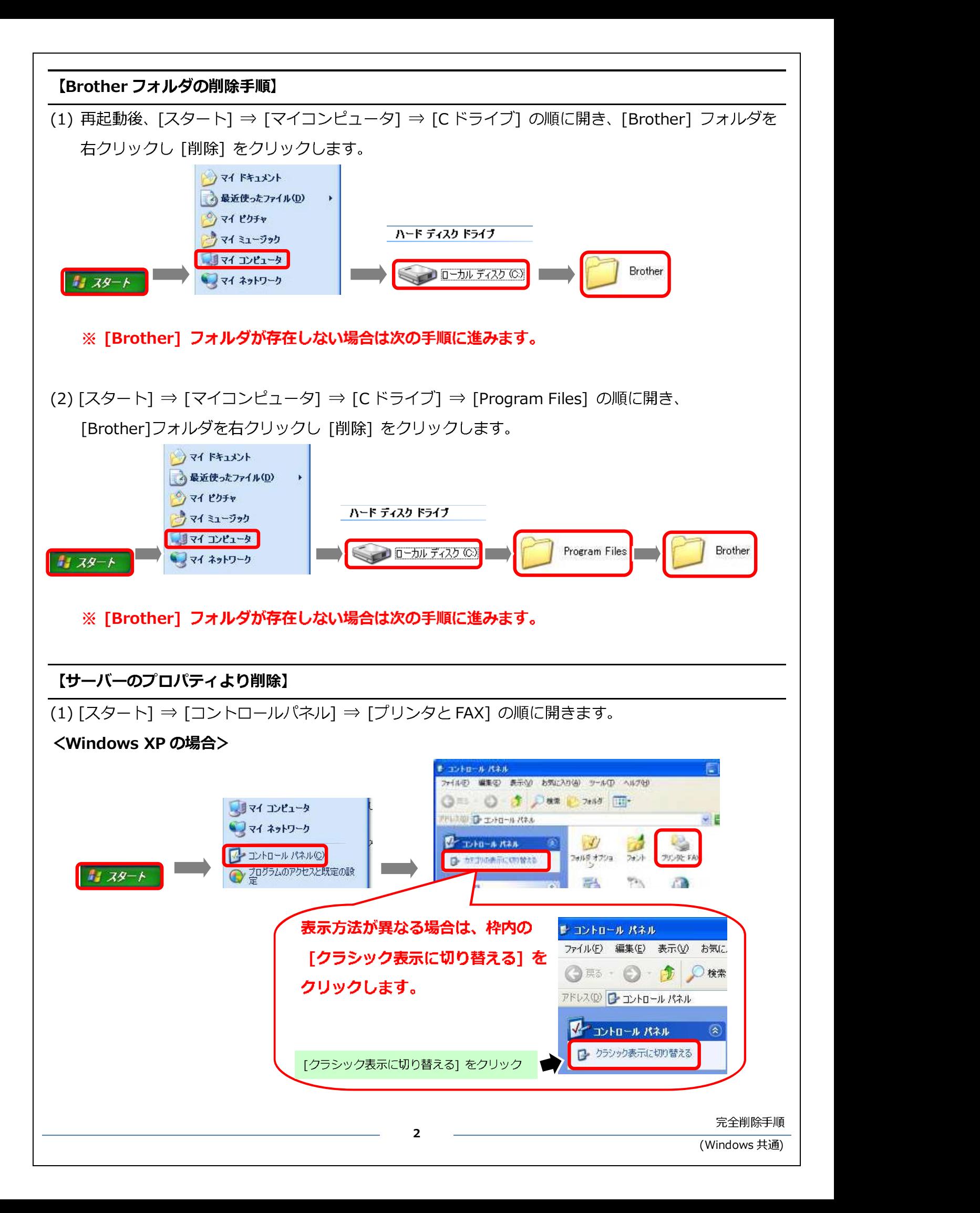

(2) フォルダ内の空欄部分を右クリックし、「サーバーのプロパティ]をクリックします。

**Salaran** 表示 アイエンの検討の 最新の情報に更新化) Abortileの s<br>Femorit Gi 元に戻す - 形除40  $C$ tri+2 ■ [サーバーのプロパティ] をクリック のプロパティ(D) 140000000000000

(3) [ドライバ] タブをクリックし、[ご利用の製品名] が存在する場合は選択後、[削除] をクリックします。

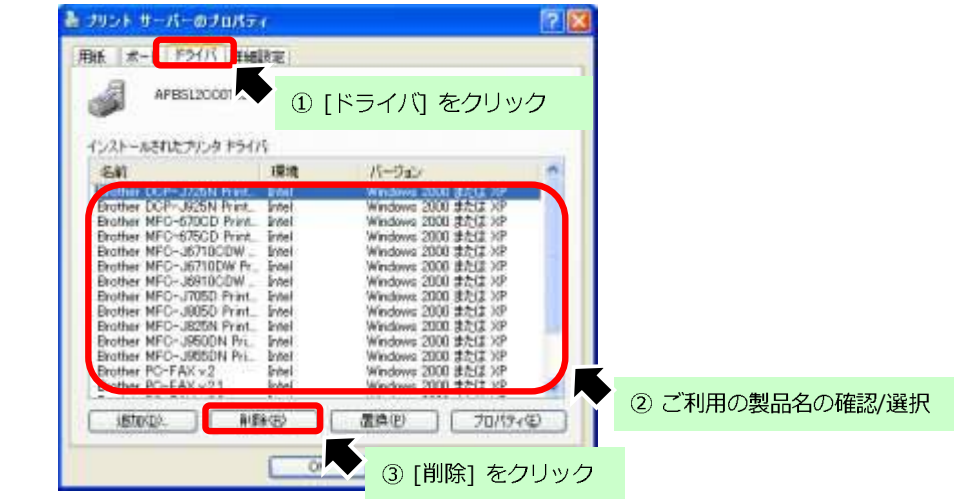

※ ご利用の製品名が存在しない場合は [OK] ボタンを押し画面を閉じ作業は終了です。

(4) 確認画面は [はい] をクリックします。

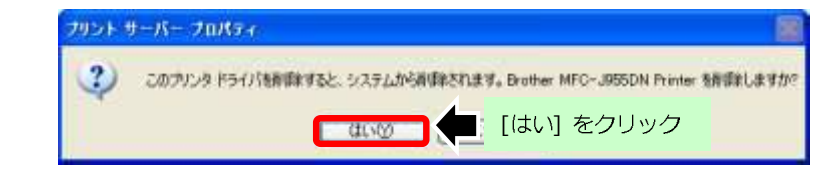

(6) すべての画面を閉じ作業は終了です。

3

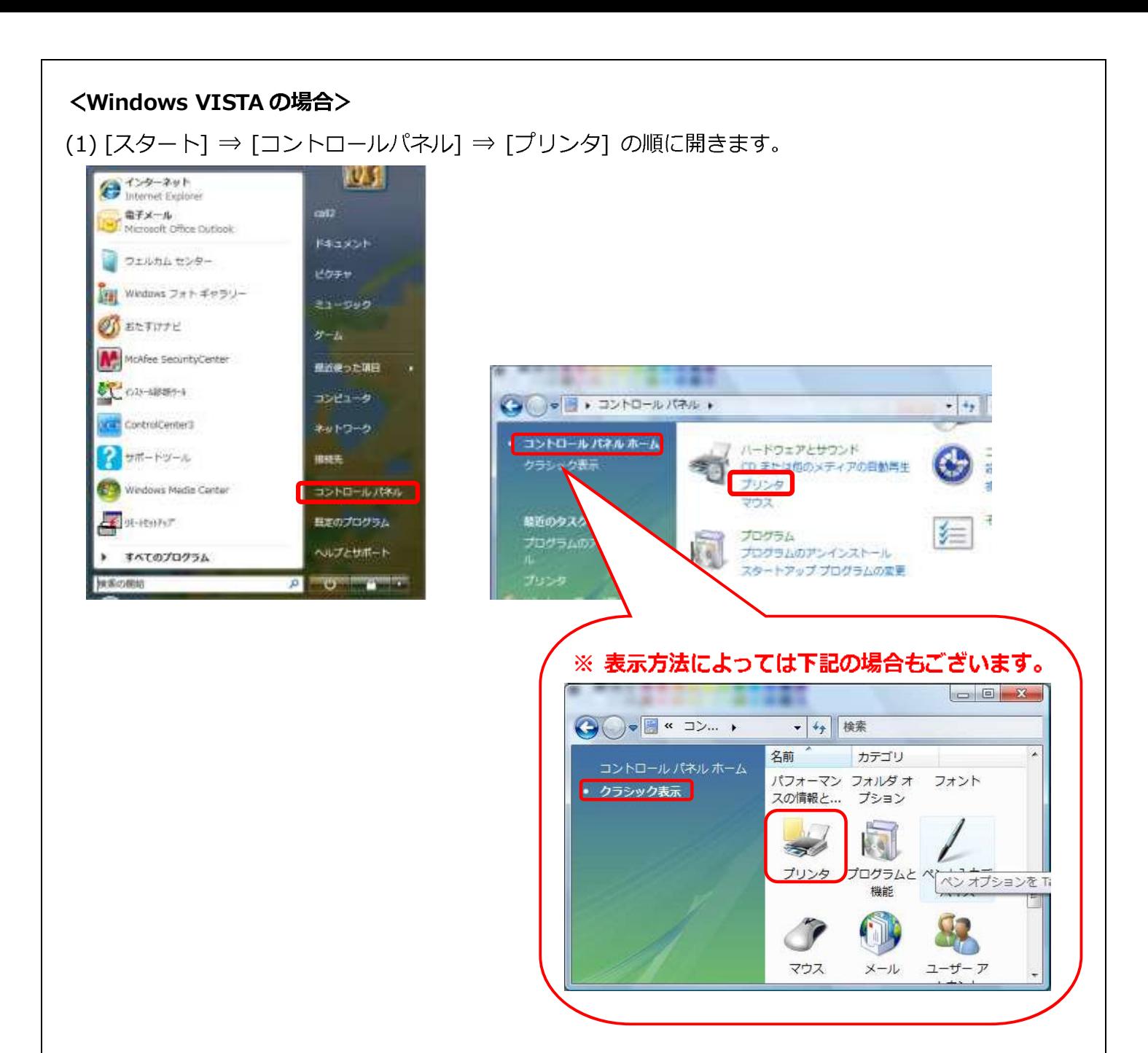

(2) フォルダ内の空欄部分を右クリックし、 [管理者として実行] ⇒ [サーバーのプロパティ] の順に

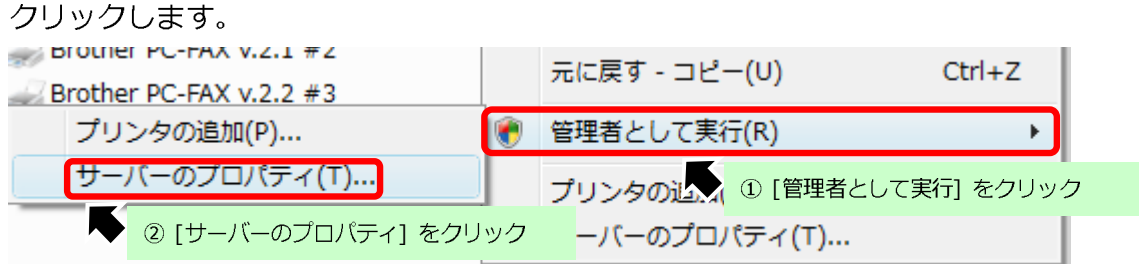

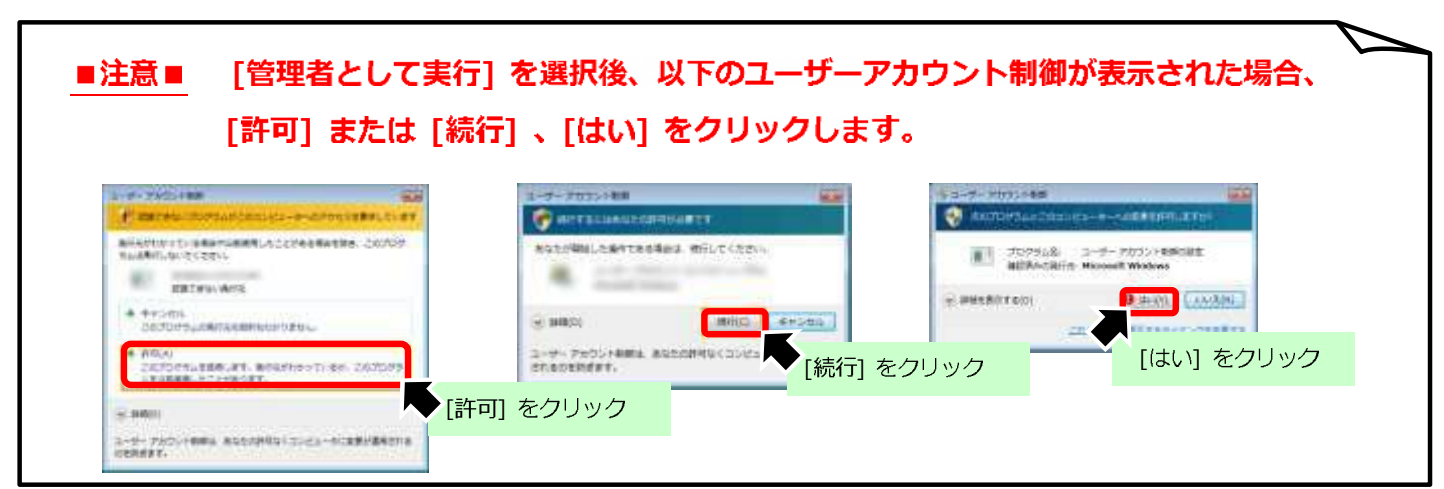

(3) [ドライバ] タブをクリックし、[ご利用の製品名] が存在する場合は選択後、[削除] を  $71100H + +$ 

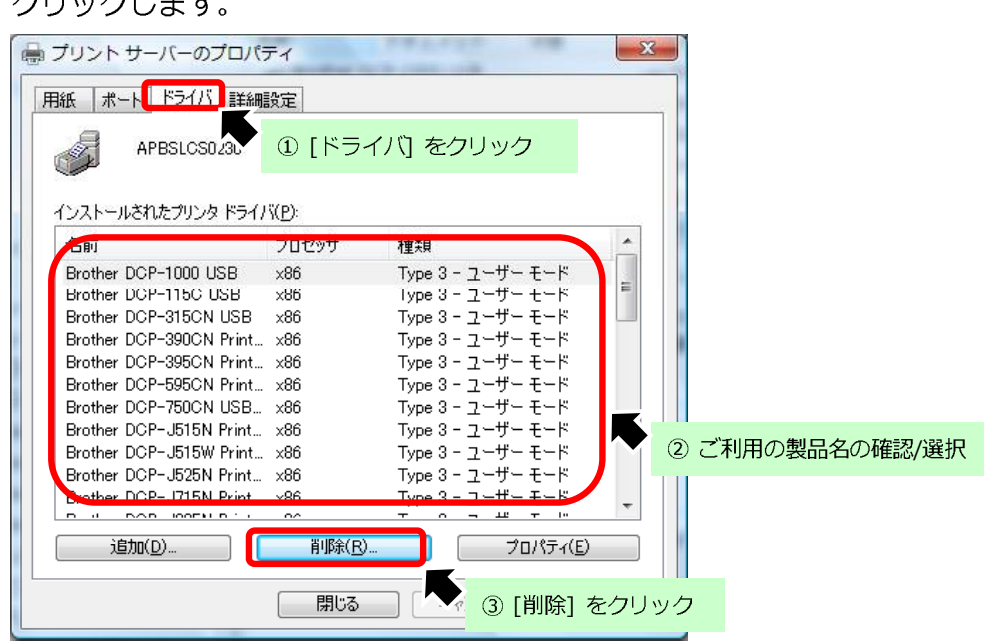

- ※ ご利用の製品名が存在しない場合は [OK] ボタンを押し画面を閉じ作業は終了です。
- (4) 「削除対象の選択」 画面が表示されましたら、「ドライバのみ削除する]を選択し、

「OK] ⇒ [はい] とクリックします。

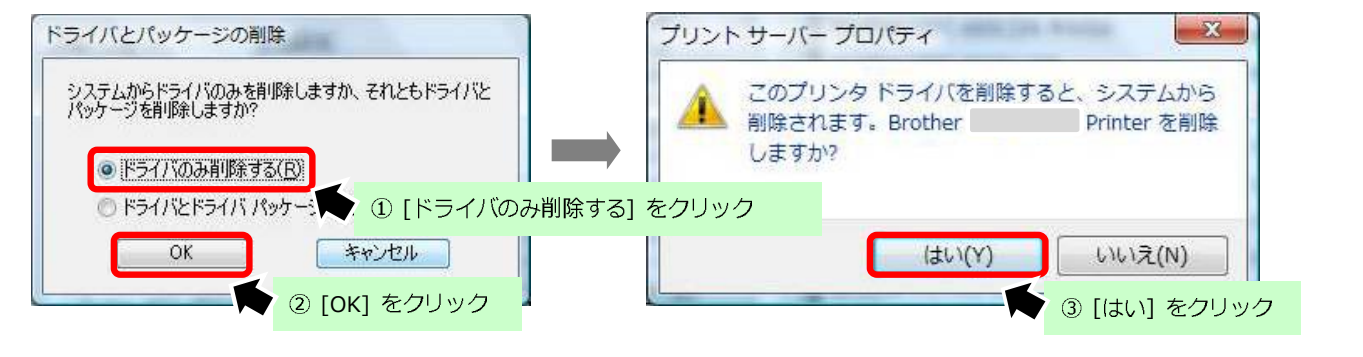

5

(5) すべての画面を閉じ作業は終了です。

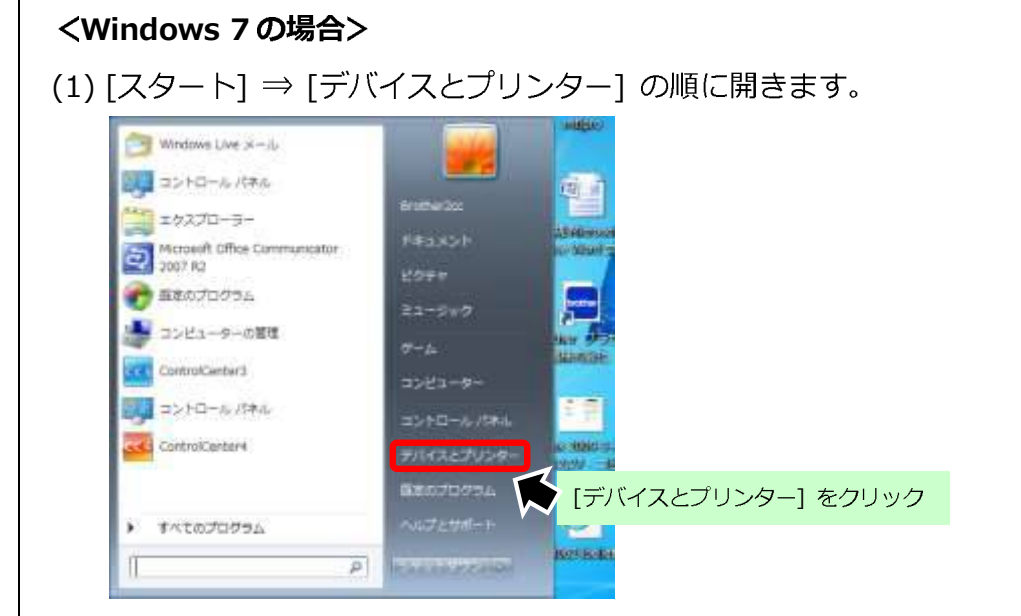

(2) 表示されたプリンターアイコンのうちいずれかをクリックし、画面上部に表示される 「プリントサーバープロパティ1をクリックします。

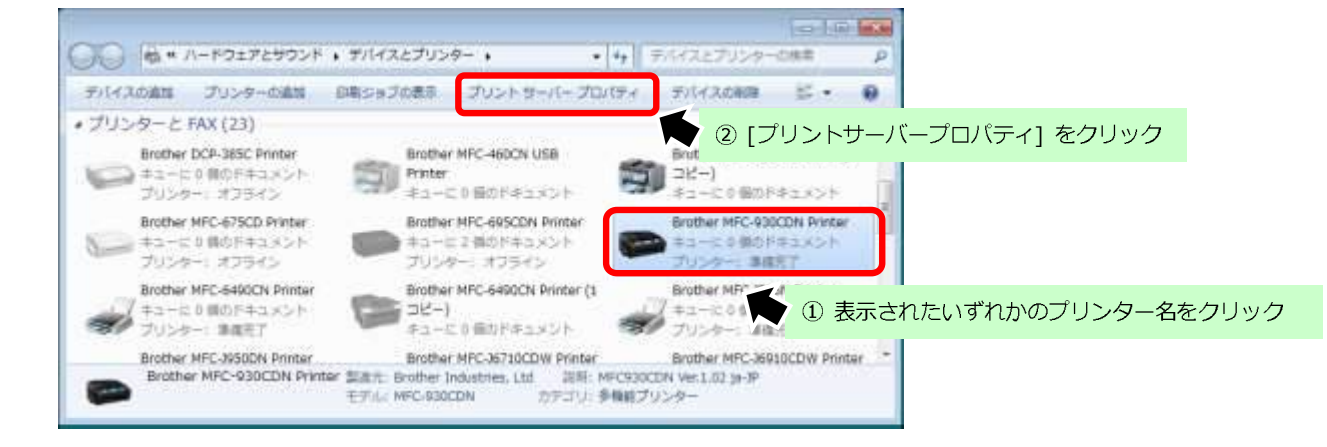

(3) [ドライバー] タブをクリックし、[ご利用の製品名] が存在する場合は選択後、[削除] を

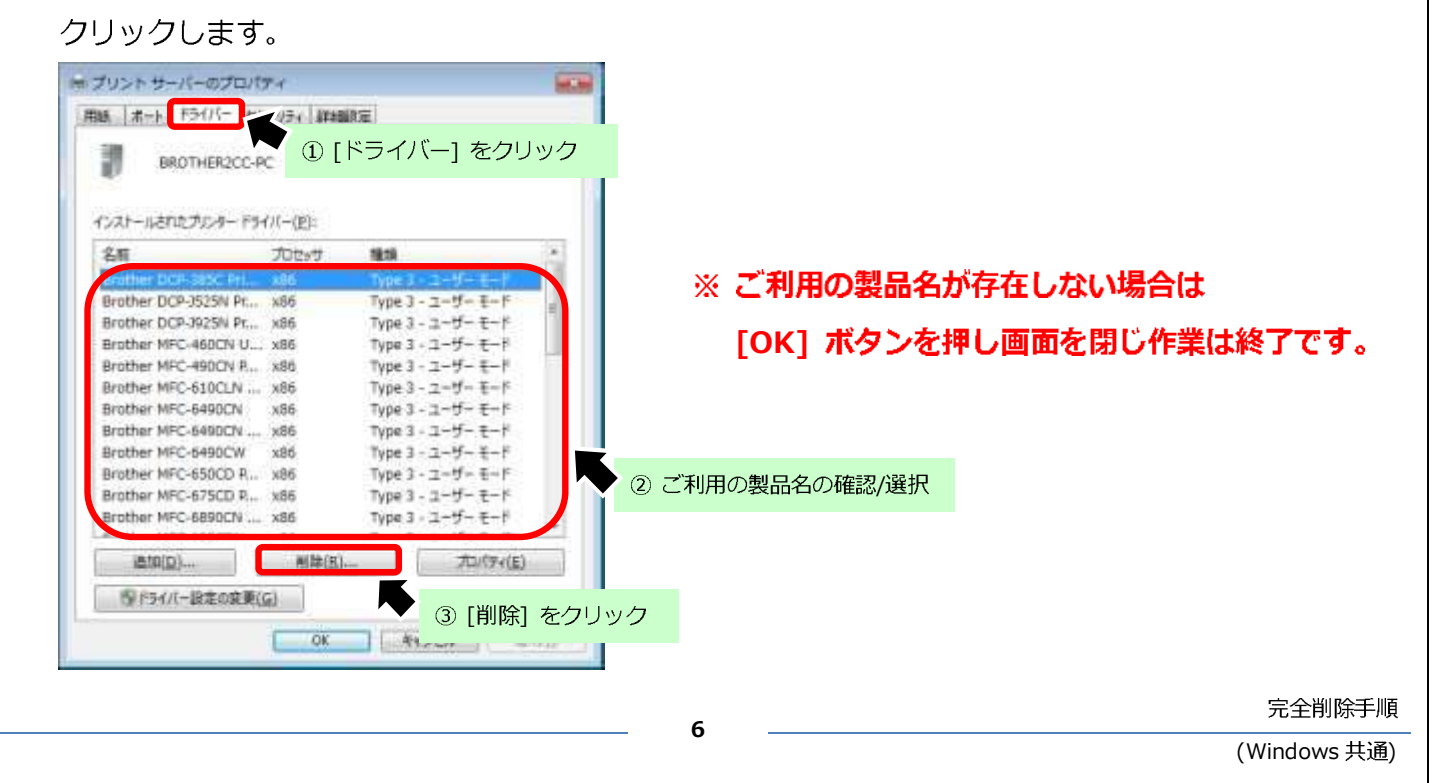

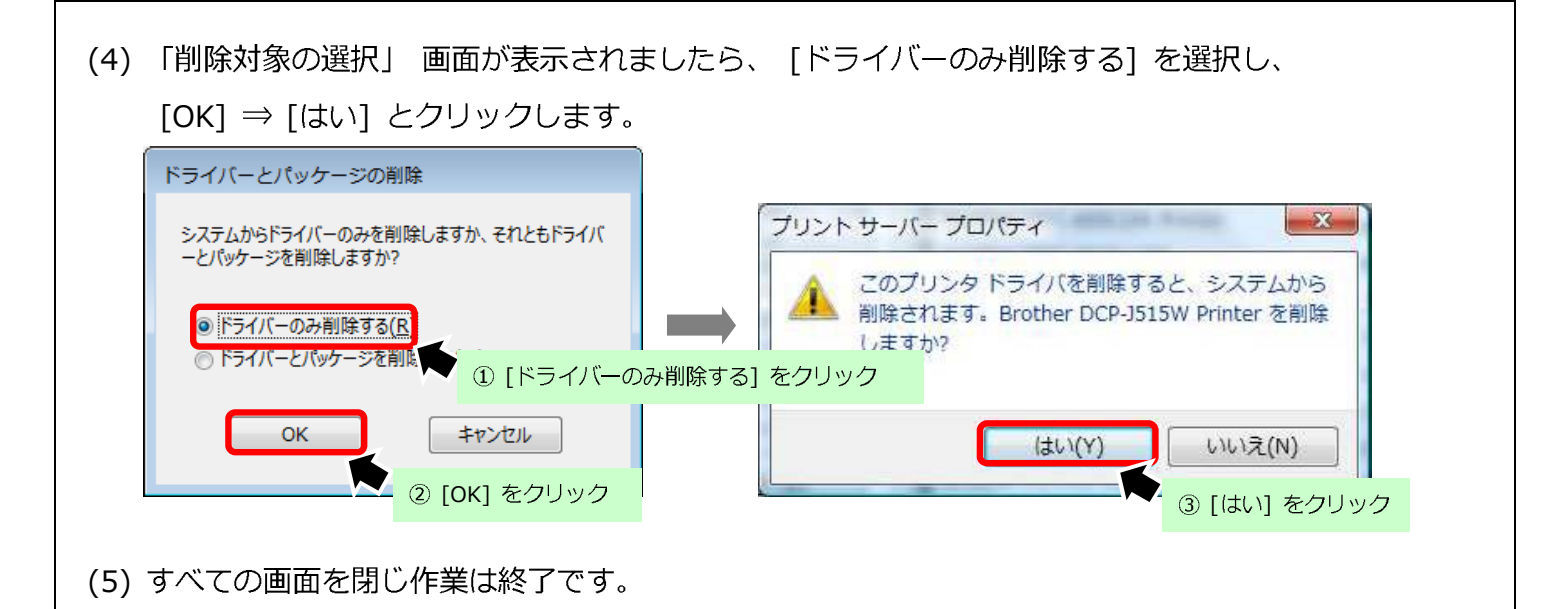

以上